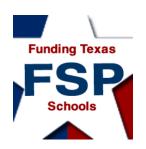

## Requesting Access to the Foundation School Program (FSP) System

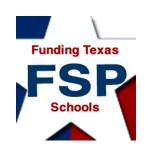

### Introduction

- About the FSP System
- Requesting FSP System Access Through the TEASE Online System
- Logging On
- Navigation
- Helpful Web and Email Addresses

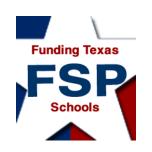

 The FSP System is the online system through which the Texas Education Agency (TEA) gathers certain FSP information (such as transportation and staff salary information) needed to determine school district allotments and allocations.

 District users access the FSP System application through the TEA Secure Environment (TEASE).

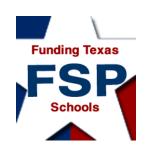

 To enter or view information in the FSP System, you must apply for access and have your application approved.

 You apply for access to the FSP System through the TEASE online request system.

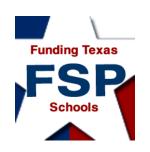

 During the application process, you will request the FSP System roles and privileges to be associated with your TEASE user name.

 The roles and privileges associated with your user name determine the data you may view, enter, and submit in specific subsystems within the FSP System.

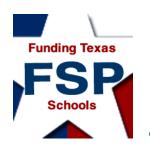

## Role Request Process:

Request roles and privileges through the TEASE online system.

Your superintendent reviews and submits your request.

If the request is appropriate, the owner of the FSP System program subsystem with which the roles are associated approves your request.

\*It may take 1 to 10 days from your initial request to receive your email confirmation; if you have not received notification of approval or rejection after 10 days, first contact your superintendent.

You receive email confirmation that the requested roles and privileges have been attached to your user name.\*

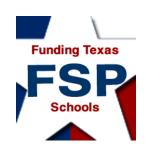

• Once you are logged on to the FSP System (after successfully applying for the application), specific role(s) will be assigned to your user name.

**Note:** If you request a role that is associated with a program subsystem that has not yet come online or with a version of the subsystem that has not yet been created, that role will not be available until the subsystem comes online or the new version of the subsystem is created. You will receive notification well in advance of program subsystem changes.

 A visitor role, called View Only All Districts, allows read-only access to programs.

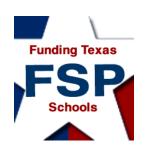

## About the FSP System: User Name-Associated Roles and Privileges

The following table describes the privileges allowed by each FSP System role available\* to external FSP System users (users outside of the TEA). The table continues on the following slide.

| If You Need To:                                                                                                    | Then Check the Box<br>Next To: |
|----------------------------------------------------------------------------------------------------|--------------------------------|
| view, enter, edit, and save data in any program subsystem, as well as submit these data to the TEA  Note: This set of privileges is typically reserved for the district superintendent. | District Approver              |
| enter, edit, save, and send Chapter 41 program subsystem data, as well as view data in all other program subsystems                                                                     | Chapter 41 User                |
| enter, edit, save, and send charter school program subsystem data, as well as view data in all other program subsystems                                                                 | Charter Schools User           |
| enter, edit, save, and send data for information survey program subsystems, as well as view data in all other program subsystems                                                        | Data Survey User               |
| enter, edit, save, and send NIFA program subsystem data, as well as view data in all other program subsystems                                                                           | NIFA User                      |

**Note:** Any changes you make to your role(s) after you have already established them and had them attached to your user name may take up to 24 hours to take effect.

<sup>\*</sup>The table shows the roles available at the time this presentation was prepared. Additional roles will be made available as new program subsystems are released.

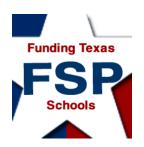

#### User Name-Associated Roles and Privileges (Cont.)

The following table, continued from the last slide, describes the privileges allowed by each FSP System role available\* to external FSP System users (users outside of the TEA).

| If You Need To:                                                                                                    | Then Check the Box<br>Next To: |
|----------------------------------------------------------------------------------------------------|--------------------------------|
| enter, edit, save, and send pupil projections program subsystem data, as well as view data in all other program subsystems | Pupil Projections User         |
| enter, edit, save, and send staff salary program subsystem data, as well as view data in all other program subsystems      | Staff Salary User              |
| enter, edit, save, and send transportation program subsystem data, as well as view data in all other program subsystems    | Transportation User            |
| have only read-only access in all program subsystems (and do not need to enter or edit information in any subsystem)       | View Only All Districts        |
| If you are unsure of which role(s) to select, contact your superintendent.                                                 | Unsure**                       |

\*\* If you need assistance in selecting a role, first contact your superintendent. Selecting "Unsure" will <u>not</u> complete your request for FSP System access. For further assistance, email <u>sfinance@tea.state.tx.us</u>.

**Note:** Any changes you make to your role(s) after you have already established them and had them attached to your user name may take up to 24 hours to take effect.

<sup>\*</sup>The table shows the roles available at the time this presentation was prepared. Additional roles will be made available as new program subsystems are released.

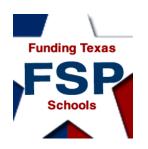

### Requesting FSP Access Through TEASE: New TEASE Users Who Do Not Have TEASE User Names

**New TEASE users** who do not have TEASE user names: Go to the **TEASE Applications Reference** page on the TEA website at http://www.tea.state.tx.us/index2.aspx?id=2684. Scroll down to the FSP listing, and click the **Request Access Online** link there.

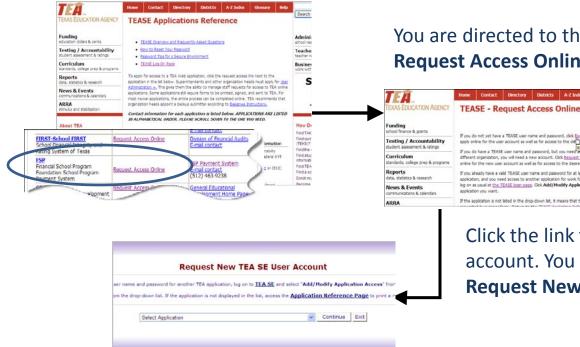

You are directed to the Request Access Online page.

If you do not yet have a TEASE user name and password, click <u>Enquest New Account</u> to apply online for the user account as well as for access to the decide application.

different organization, you will need a new account. Click <u>Request New Account</u> to apply

log on as usual at the TEASE logn page. Click Add/Modify Application Access. Select the

If you already have a valid TEASE user name and password for at least one other TEA

If the application is not listed in the drop-down list, it means that the application must be

If you do have a TEASE user name and password, but you need access for sec

online for the new user account as well as for access to the desired application

Click the link to request a new TEASE user account. You are then directed to the Request New TEASE User Account page.

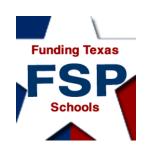

Current TEASE Users Who Have TEASE User Names

Current TEASE users, before applying to add the FSP System application, please note:

If you have a TEASE user name but have not logged on to the TEASE system in 18 months or longer, you may receive a message that your TEASE user name has become invalid when you try to log on to add the FSP System application. If you receive this message, you must apply for a new TEASE user account, as if you were a new user. When you apply for a new account, you may receive warning messages. Disregard them, and continue with the TEASE application process. You will apply for the FSP System application as part of the TEASE application process.

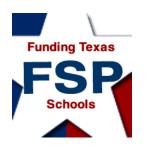

Username

Password

### Requesting FSP Access Through TEASE: Current TEASE Users Who Have TEASE User Names

Current TEASE users who already have TEASE user names: Enter your current user name and password at the TEASE logon page at https://seguin.tea.state.tx.us/apps/logon.asp, and click Continue.

You are directed to a Welcome! Please Log On. page with your user NOTICE: TEA Web Applications will not be available each Sunday morning from 6:00AM to 12:00 Noon due to routine maintenance. Please do not access your application during this time period: you could lose data.

Next, click **Change Info** to verify your email address.

**Application List** 

Change Passwor

information. Verify your email address. If it is correct, click Cancel. If it is not, correct your address, and click

Continue.

You are directed back to the **Application List** page. Click Add/Modify Application Access to be directed to the Add/Modify Application Access page.

IMPORTANT NOTICE: Keep your email address up-to-

date

Continue

Cancel

your password?

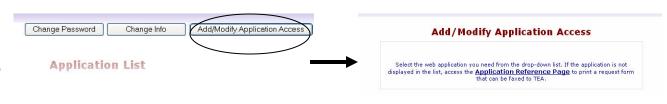

Add/Modify Application Access

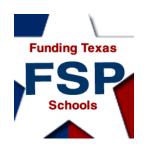

## Requesting FSP Access Through TEASE: All Users

All users: Choose Foundation School Program Application from the list of web applications, and click Continue.

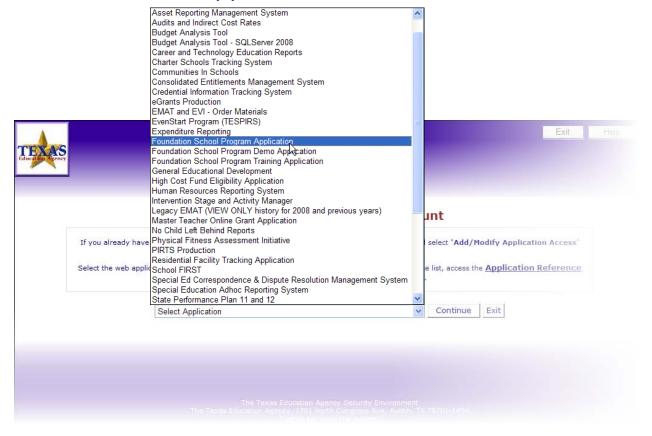

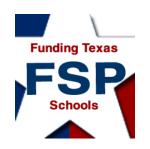

## Requesting FSP Access Through TEASE: New TEASE Users

**New TEASE users:** You must complete and click through several applicant information pages. Provide and verify the information asked for on each **Provide and Verify Applicant Information** page, clicking **Continue** after you complete each page.

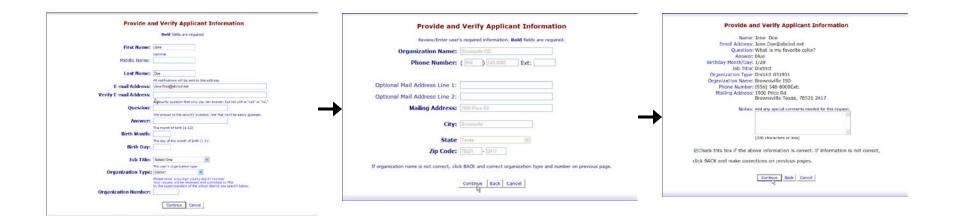

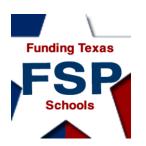

#### All Users: Assigning Roles to Your TEASE User Name

•When you arrive at the **Select Role(s)** page, the system reveals all available roles (for both TEA users and external users).

•Check the box(es) for the appropriate role(s) for every program to which you require access, and click **Continue**.

#### **Foundation School Program Application** Select Role(s) Roles: Chapter 41 Admin - Review and approve submitted Chapter 41 data Chapter 41 User - work in Chapter 41 program module, view other programs' data Charter Schools Admin - Review, approve submitted charter school data ■ Charter Schools User - enter and send charter school data, view others' data □ Data Admin ■ Data Approver ■Data Survey Admin - Review and approve submitted survey data □ Data Survey User - Work with information survey data, view other programs' data □ District Approver - usually superintendent; work in all programs and send to TEA ■NIFA Admin - Review and approve submitted NIFA data ■NIFA User - enter and send NIFA data, view other programs' data Payment Admin - enters or generates payment data for review Payment Approver - approves payment data Payments Admin - Process payments ■ Pupil Projections Admin - Review, approve submitted pupil projections ■ Pupil Projections User -enter and send pupil projections data, view others' data SFD Manager - Provide secondary approval for all program modules' data SOF Admin SOF Approver ■ Staff Salary Admin - Review and approve submitted staff salary data ■Staff Salary User - enter and send staff salary data, view other programs' data ■TEA Viewer - View data in all program modules ■Transportation Admin - Review, approve submitted transportation data Transportation User - enter and send transportation data, view others' data ■View Only All Districts - read access in all modules; cannot work in modules Unsure Continue Cancel

•If you need assistance in selecting a role, first contact your superintendent. For further assistance, send an email to <a href="mailto:sfinance@tea.state.tx.us">sfinance@tea.state.tx.us</a>.

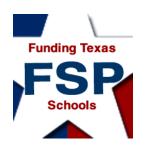

All Users: Assigning Roles to Your TEASE User Name

Review the requested role(s) on the **Request Summary** page, add any special notes, and check the box to verify all information is correct. If necessary, click **Back** to make corrections. When all information is correct, click **Send Request**.

| Foundation School Program Application<br>Request Summary                                                                                                    |  |
|----------------------------------------------------------------------------------------------------|--|
| Verify Role and additional information.                                                                                                    |  |
| Requested Role(s): Chapter 41 User—work in Chapter 41 program module,<br>view other programs' data<br>Additional Information: County District Number: 249901 |  |
| Notes: Add any special comments needed for this request.  (200 characters or less)                                                                           |  |
| ☑ Check this box if the above information is correct. If the information is not correct,                                                                     |  |
| click BACK and make corrections on the previous page.                                                                                                    |  |
| Send Request Cancel                                                                                                    |  |

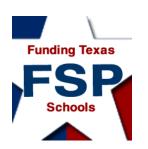

All Users: Assigning Roles to Your TEASE User Name

# Review of Role Request Process:

Request roles and privileges through the TEASE online system.

Your superintendent reviews and submits your request.

\*It may take 1 to 10 days from your initial request to receive your email confirmation; if you have not received notification of approval or rejection after 10 days, first contact your superintendent.

If the request is appropriate, the owner of the TEA program subsystem with which the roles are associated approves your request.

You receive email confirmation that the requested roles and privileges have been attached to your user name.\*

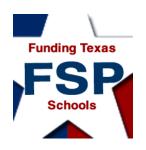

## Logging On to TEASE and Using the FSP System

Once the correct roles and privileges have been requested, approved, and assigned to your user name, you can log on to the TEASE to access the FSP System.

The TEASE logon page is located at <a href="https://seguin.tea.state.tx.us/apps/logon.asp">https://seguin.tea.state.tx.us/apps/logon.asp</a>.

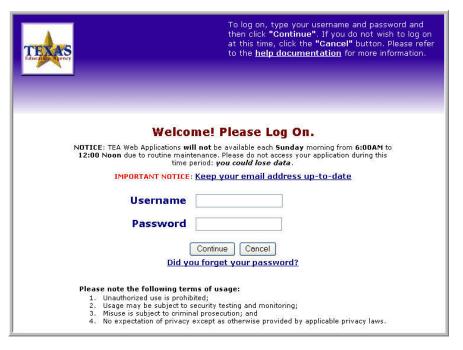

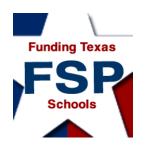

## Logging On: The FSP System Home Page

- After logging on, you are directed to the FSP System Home page.
- The Home page provides a drop-down list of program modules under the Programs link in the menu bar at the top of the screen.

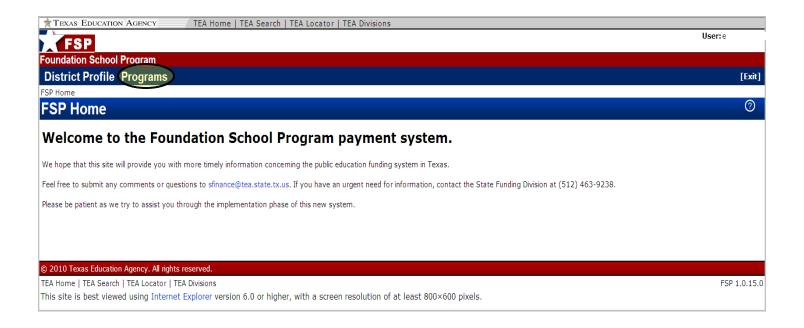

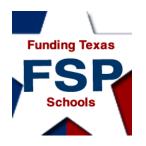

## Navigation: Revealing the Programs List

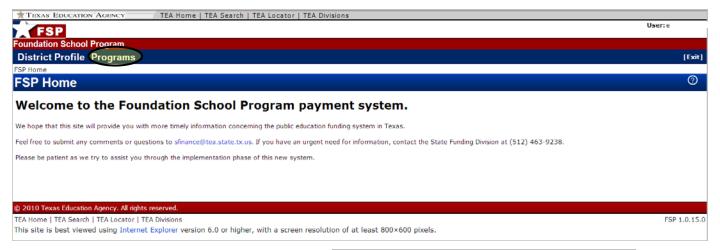

 To reveal the drop-down list of program subsystem names, place your cursor over **Programs** in the menu bar at the top of the screen.

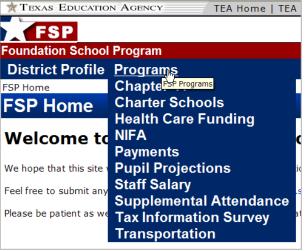

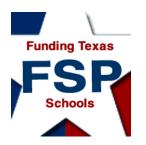

### Navigation:

#### Opening a Program Subsystem

 Once you place your cursor over **Programs** and the program subsystems list drops down, select a program subsystem to enter by clicking the name of the program subsystem.

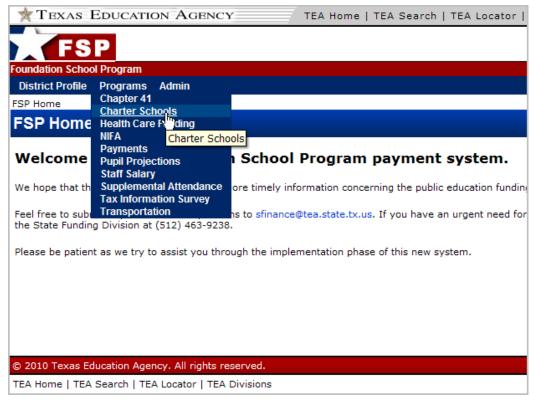

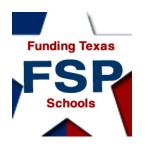

## Navigation: Program Subsystem Layout

- Selecting a program subsystem from the drop-down list opens that program subsystem.
- A navigation menu is on the left side of the program subsystem screen.
- A County-District Number box and a School Year box are in the red
   FSP System menu bar near the top of the screen.

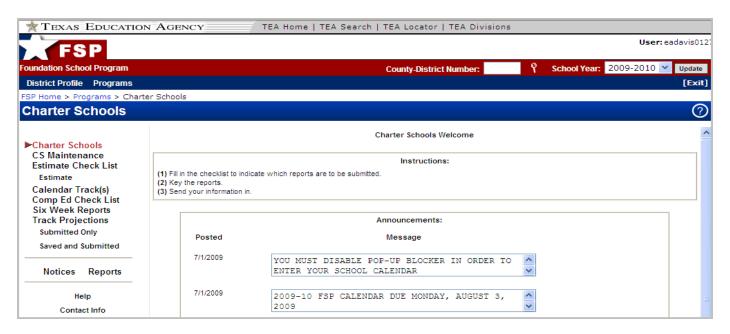

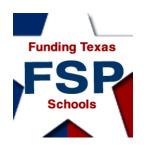

### Navigation:

#### Changing the County-District Number and/or School Year

- Change the county-district number by entering a number in the County-District Number box, or by clicking the magnifying glass icon and searching for a district.
- Change the school year by choosing a year from the drop-down list in the School Year box.
- You must click the **Update** button to the right of the **School Year** box for the program to update with the selected changes.

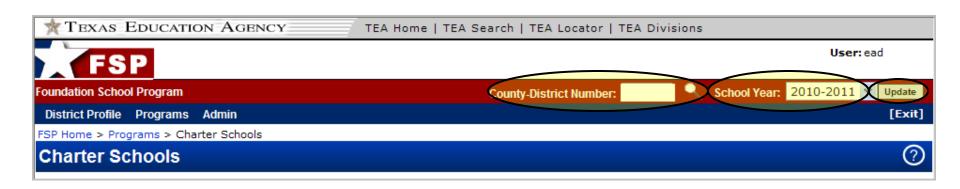

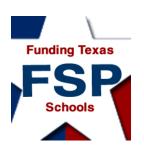

## Navigation: FSP System Features

- 1. Links to the TEA public website, TEA search function, TEA school district locator, and TEA divisions are located in the uppermost portion of the FSP System screen.
- 2. Bread crumbs, located in the upper left corner of the screen, just below the FSP System menu bar, show exactly where you are in the system.
- 3. The user currently logged on is named in the upper right corner of the screen.
- 4. An **Update** button appears to the right of the **School Year** box; you must click this button to update the program after changing the county-district number and/or school year.
- 5. An **[Exit]** button on the right side of the FSP System menu bar allows you to leave the FSP System without logging out. (You are "timed out" of the system after 20 minutes.)
- 6. The **Help** button on each screen provides information about that screen's content and navigation, as well as overall system features.

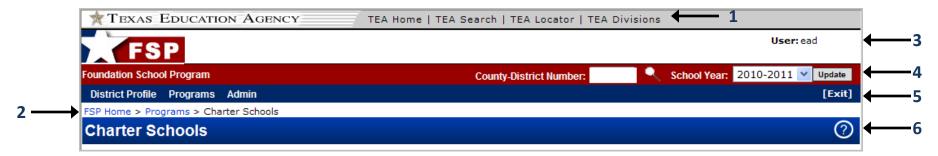

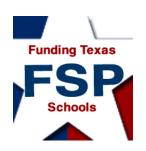

### Helpful Web and Email Addresses

- TEASE logon page: <a href="https://seguin.tea.state.tx.us/apps/logon.asp">https://seguin.tea.state.tx.us/apps/logon.asp</a>
- TEASE Request Access Online page: http://www.tea.state.tx.us/index2.aspx?id=2728
- TEA Foundation School Program (FSP) System page: http://www.tea.state.tx.us/index2.aspx?id=8085
- TEA FSP System Online Training page: http://www.tea.state.tx.us/index2.aspx?id=2147483706
- Email address for FSP System assistance: <a href="mailto:computer.access@tea.state.tx.us">computer.access@tea.state.tx.us</a>
- Office of School Finance email address and telephone number
   (for assistance in selecting a role after you have consulted your superintendent):
   <u>sfinance@tea.state.tx.us</u>
   (512) 463-9238